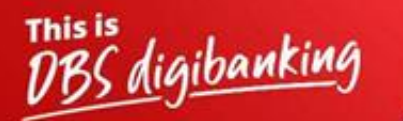

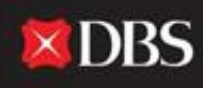

Live more,<br>Bank less

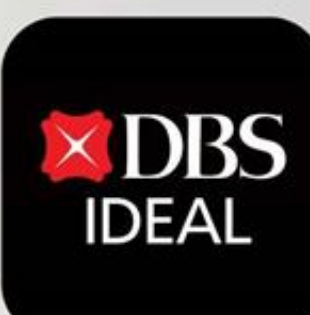

# DBS IDEAL- First Time Login Process

Q DBS IDEAL

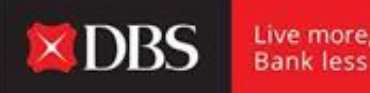

With **DBS IDEAL**, it's easy to monitor incoming funds, view remittance advices, access statements or make payments. DBS IDEAL makes banking faster, simpler and smarter, so that you can focus on what matters most – your business.

In this document, we highlight how to complete your first time Login process on DBS IDEAL in 12 steps.

**Guide for Desktop Login**

**Step 1 –** To access IDEAL on Desktop please copy paste the below link onto your browser.

https://ideal.dbs.com/loginSubscriberv2/login/pin

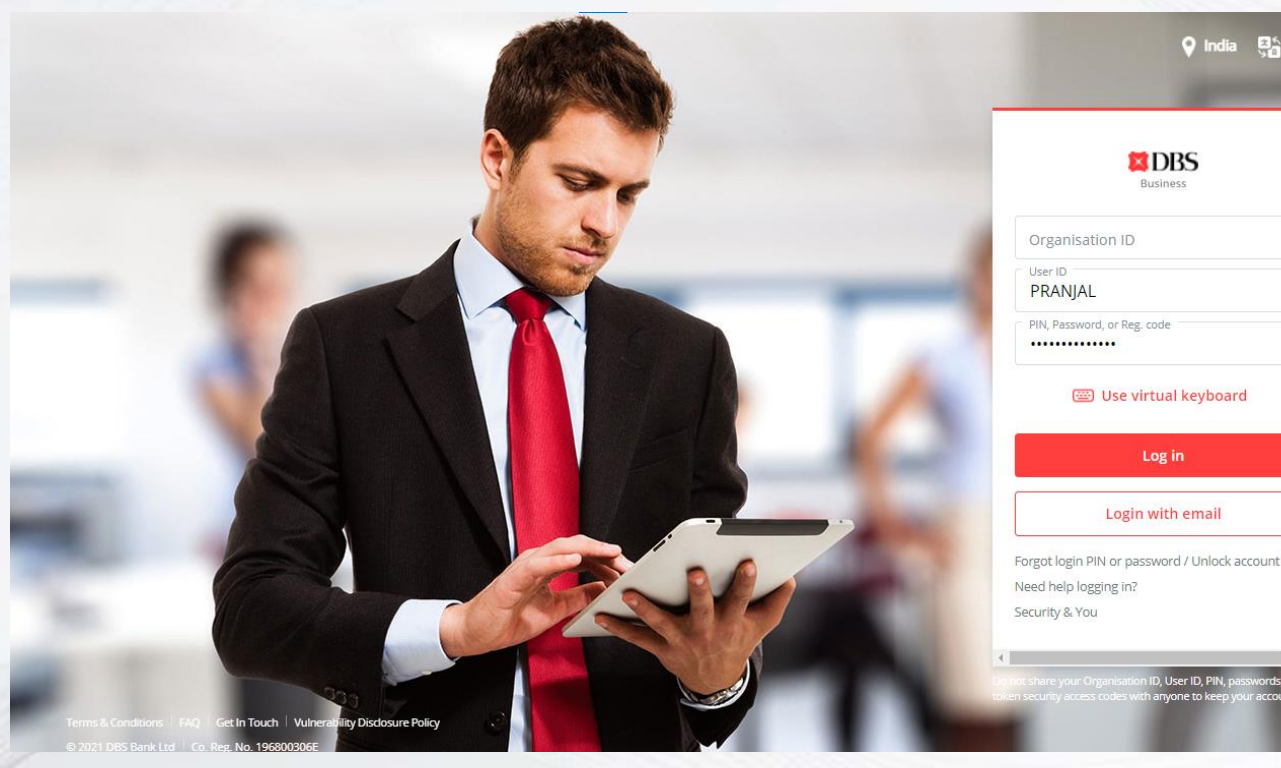

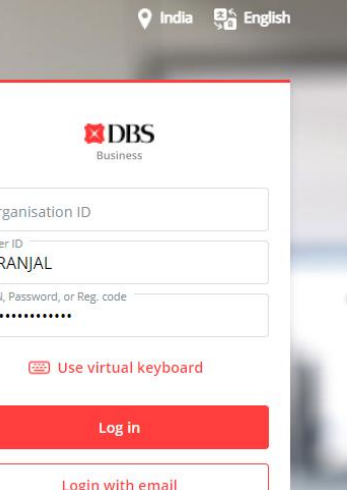

ser ID PII

**IDEAL Login Screen**

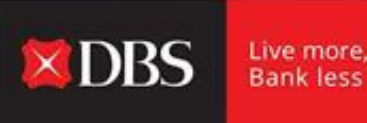

#### **Guide for First Time Login (Desktop)**

*User to access email id provided during IDEAL Application to access Welcome Email.*

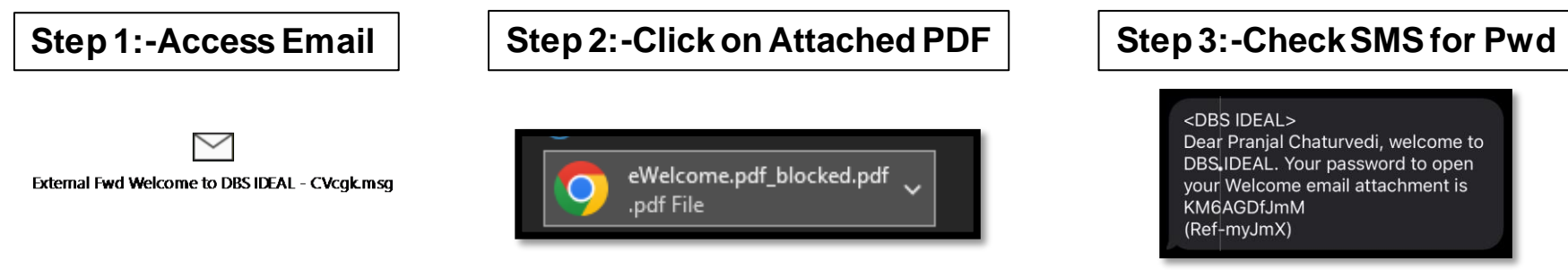

#### **Step 4:-Access Credential Post opening PDF**

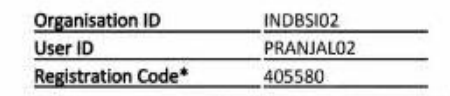

\* This Registration Code is used for your first-time k need to apply for a new registration code. You will b registration.

#### **Step 5:-Enter Details on IDEAL Web and verify your Identity**

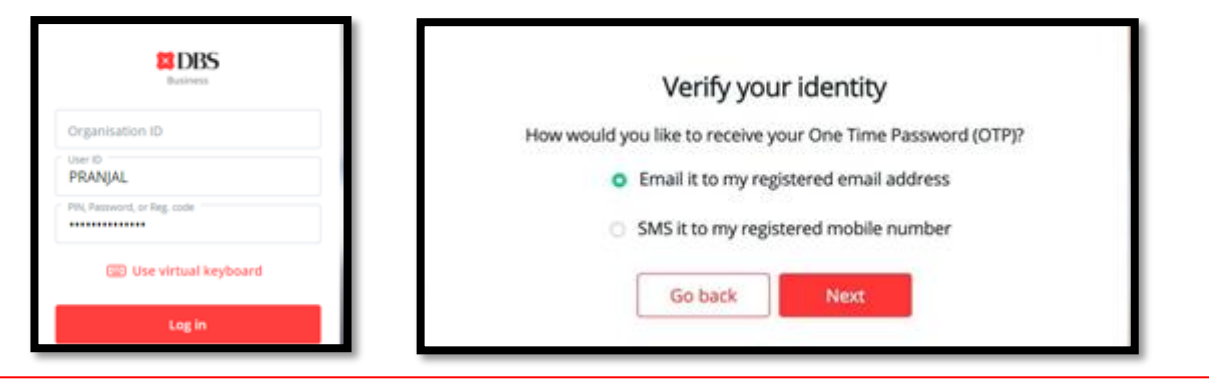

## **Step 6: -Setup New Password Step 7:**

#### **Step 7:-Post Password Change Download Mobile Application**

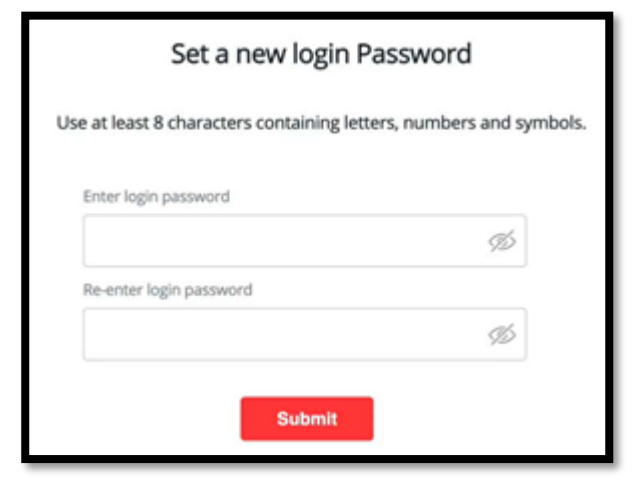

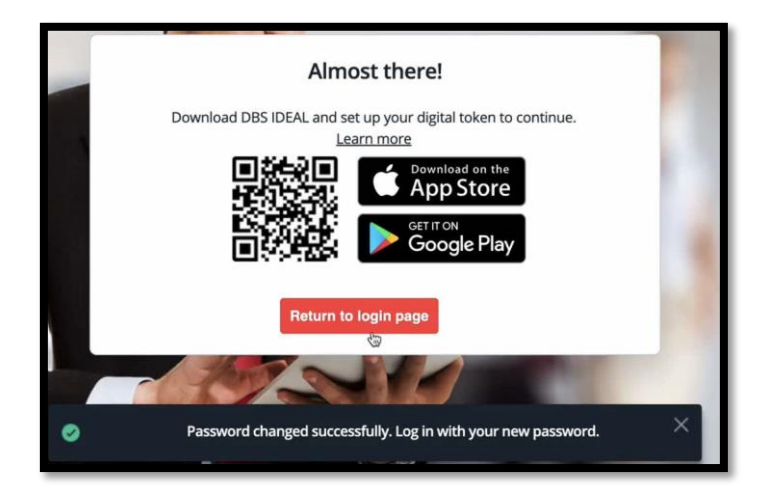

#### **Step 8:-Open IDEAL Mobile Application and Click on Login**

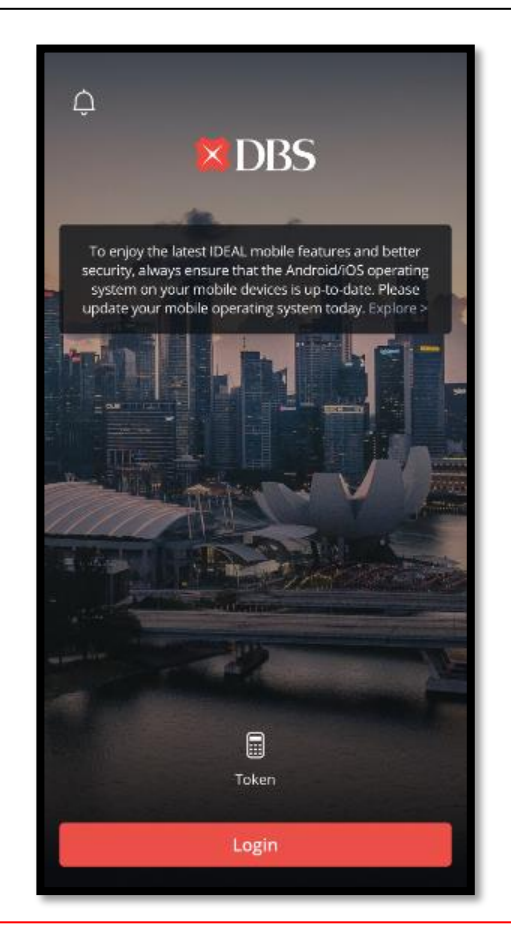

#### **Step 9:-Enter details and newly set password**

### **XDRS Business** Organisation ID INDBSI02 User ID PRANJAL PIN, Password, or Reg. code .............. **ED** Use virtual keyboard Log in Login with email Forgot login PIN or password / Unlock account Need help logging in? Security & You **Please ensure new password set on web is used**

**and not the initial Registration Code**

#### **Step 10:-Register Digital Token**

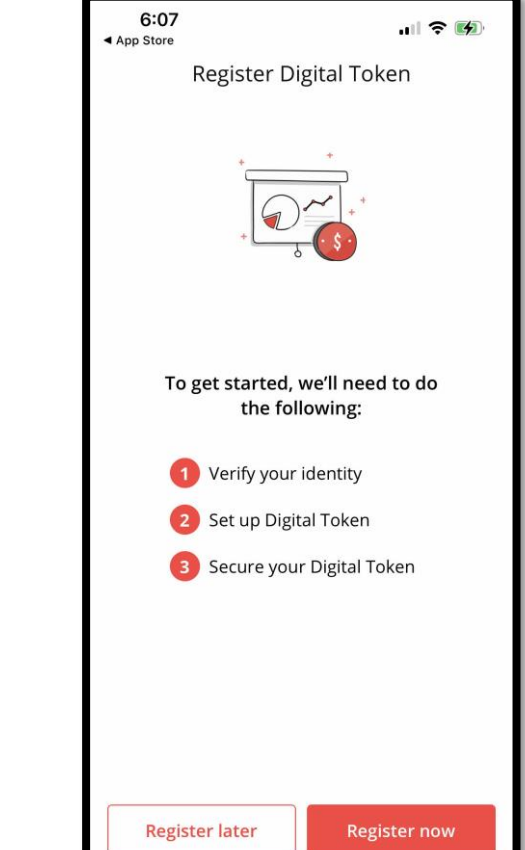

#### **Step 11: -Verify Identity using Email & SMS OTP**

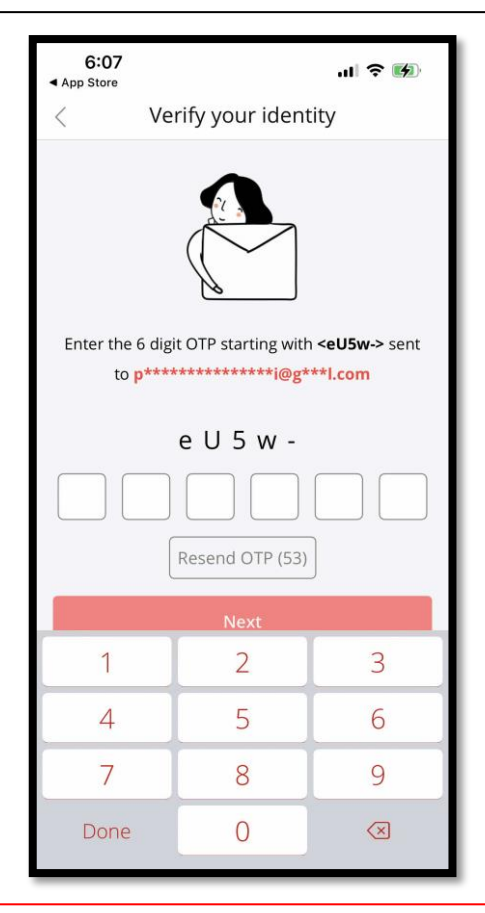

#### **Step 12 -Device Setup as Digital Token**

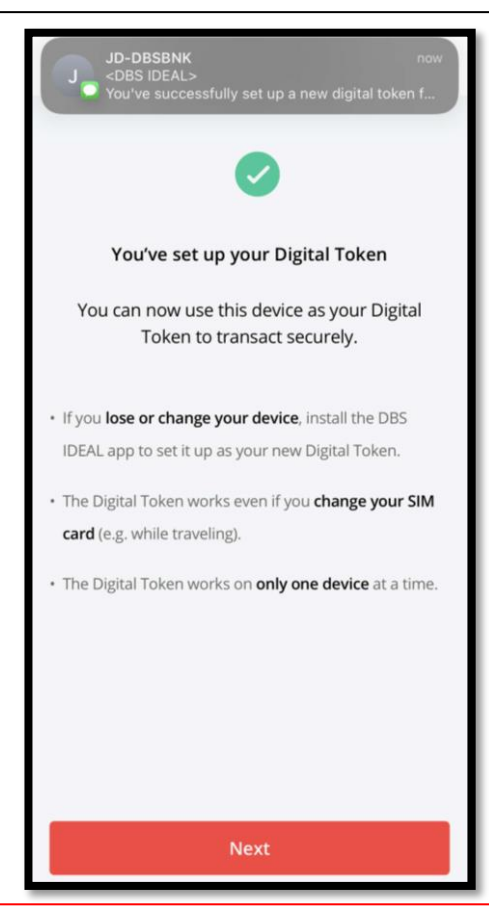

#### **Congratulations your IDEAL Setup is Complete !**

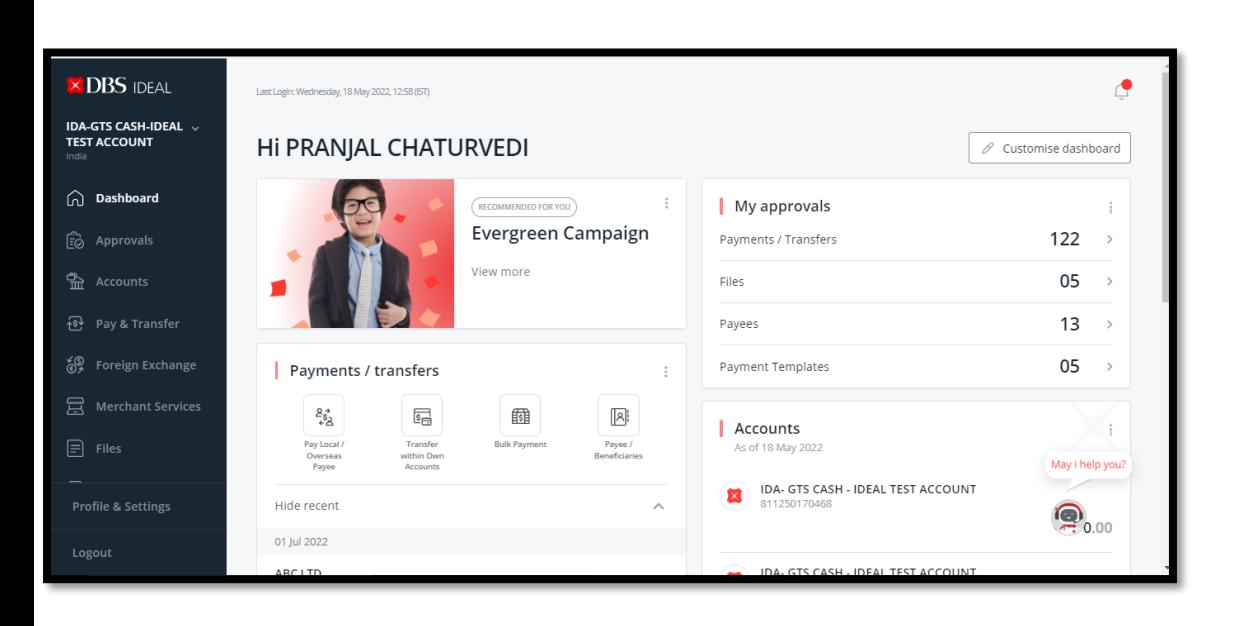

**Enjoy using IDEAL Across Devices !**

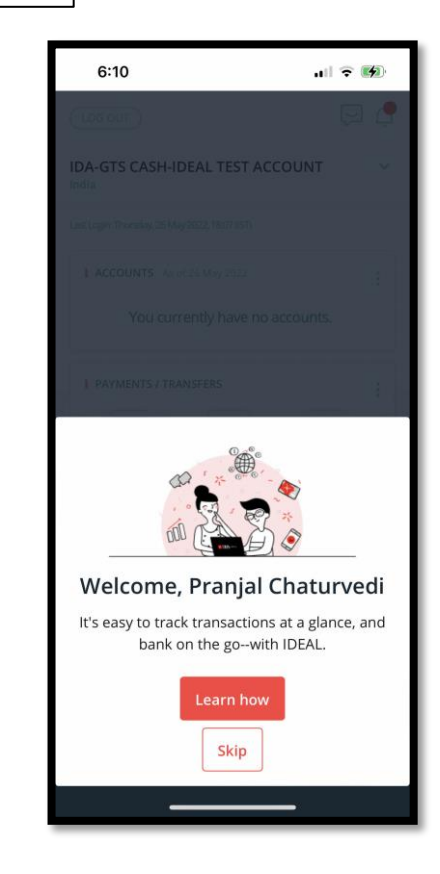

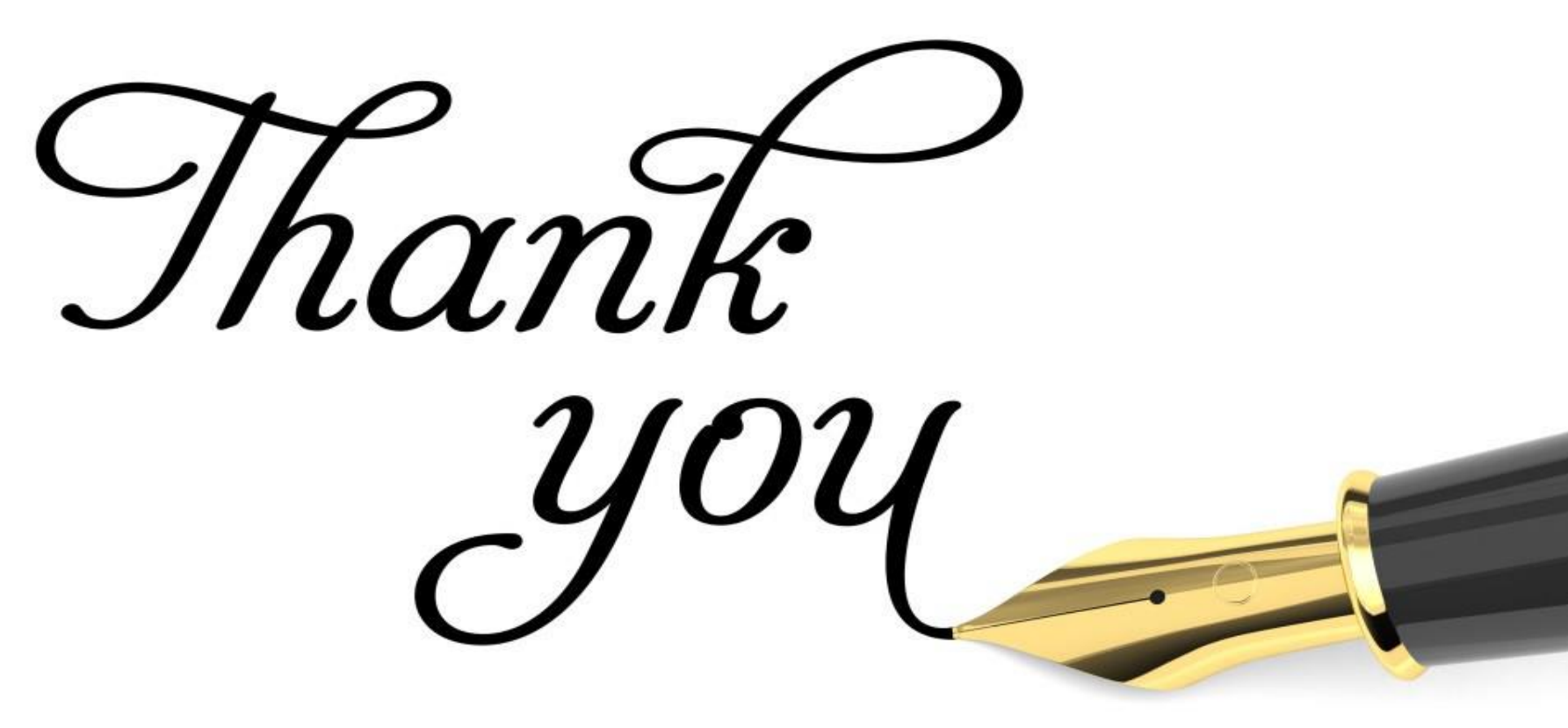